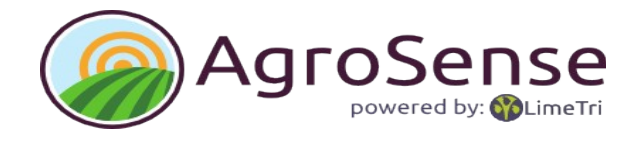

# **Handleiding AgroSense versie 2.0**

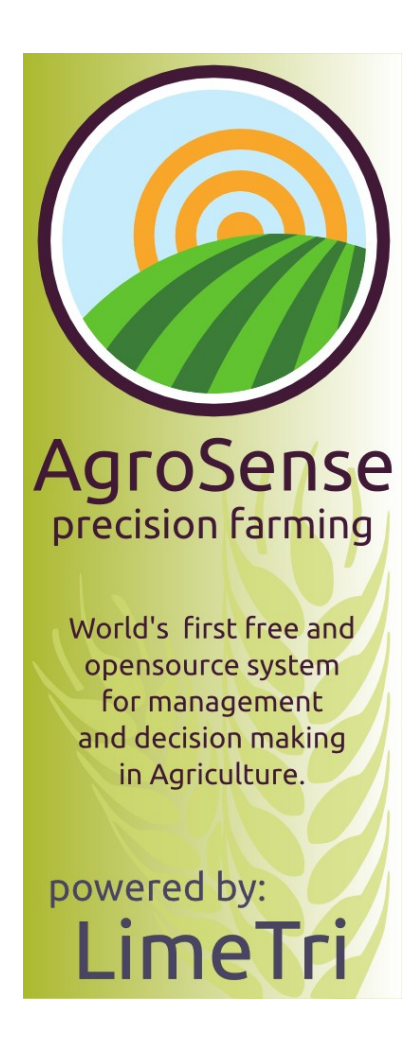

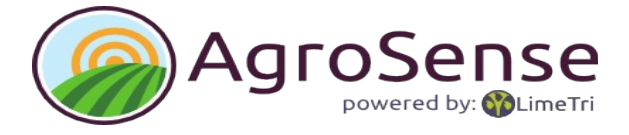

# Inhoudsopgave

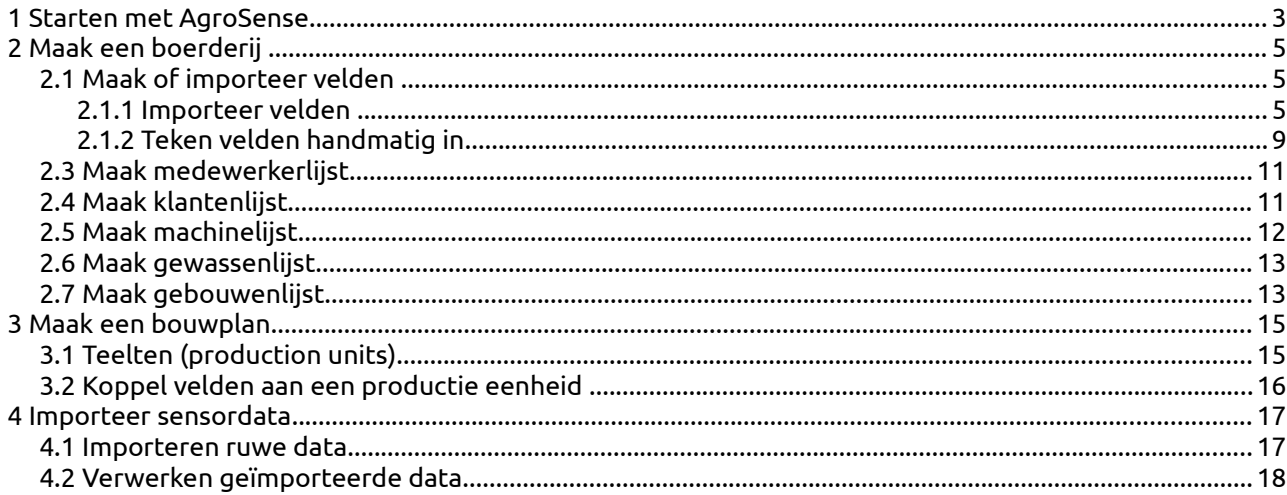

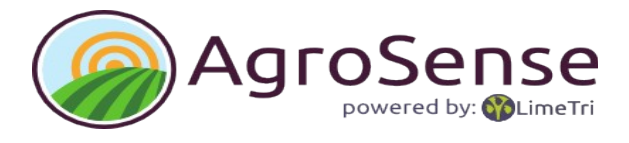

# **1 Starten met AgroSense**

U kunt AgroSense opstarten vanuit het Startmenu of klik op **Agrosense.exe** in de installatiemap/bin.

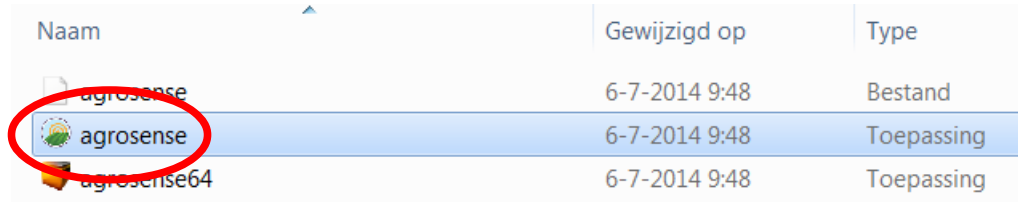

Bij het opstarten van AgroSense wordt verbinding gemaakt met het internet en verschijnt het inlog-scherm.

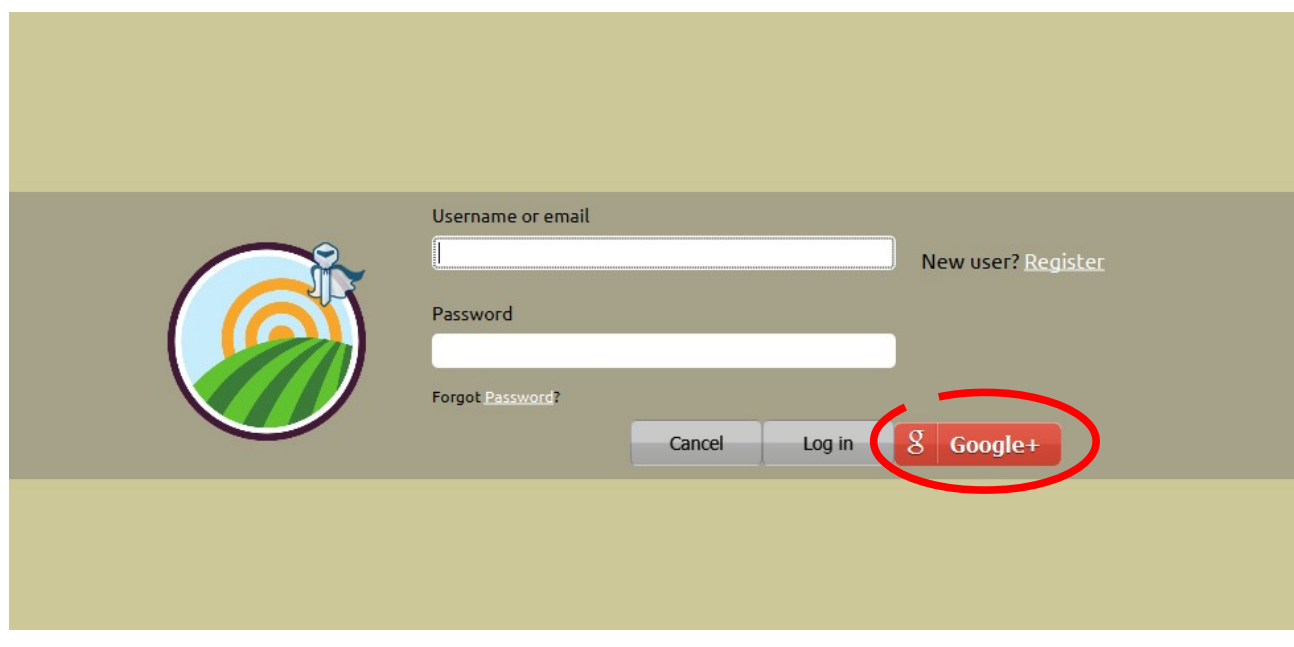

Bij de eerste keer opstarten kunt u een account aanmaken of u kunt zich aanmelden met uw google-account.

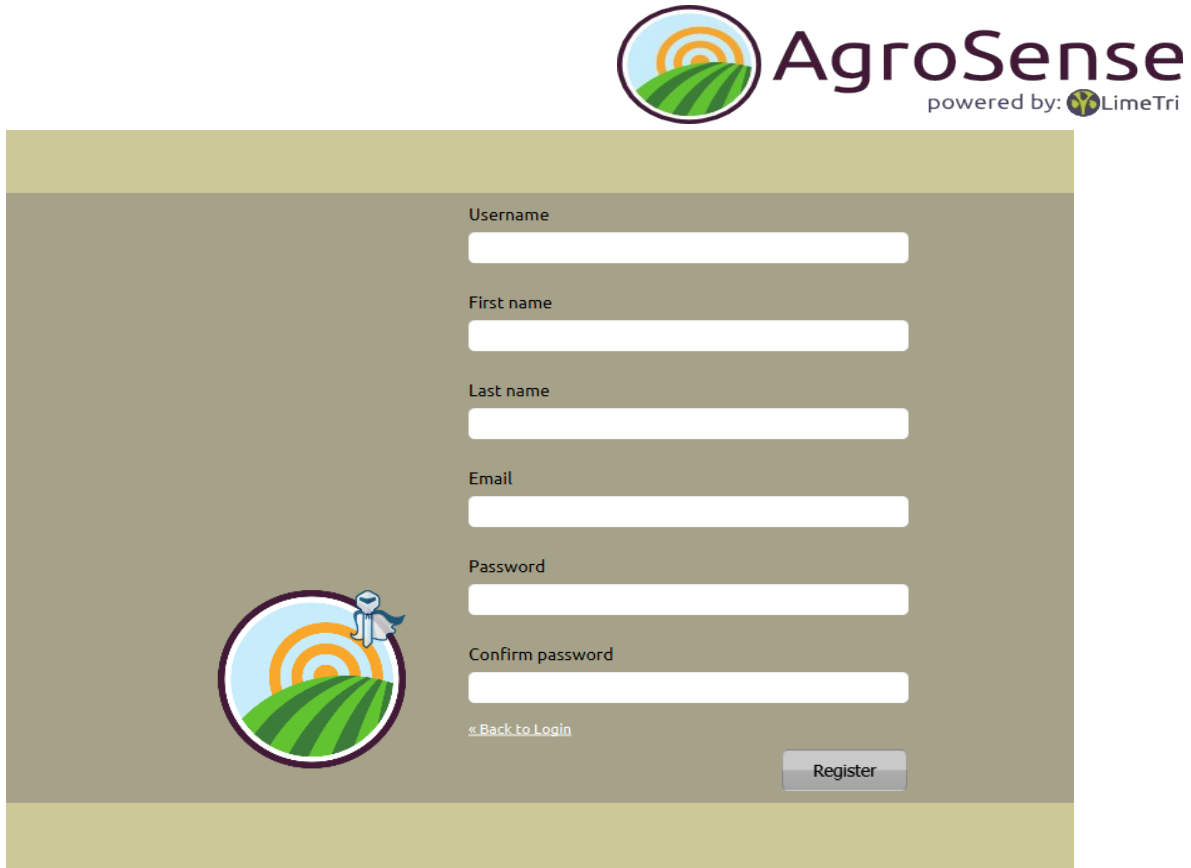

Vul de gegevens in en u kunt gebruik maken van de gratis toegang op de test-server. Kies een server (default is de testserver,) om AgroSense te starten.

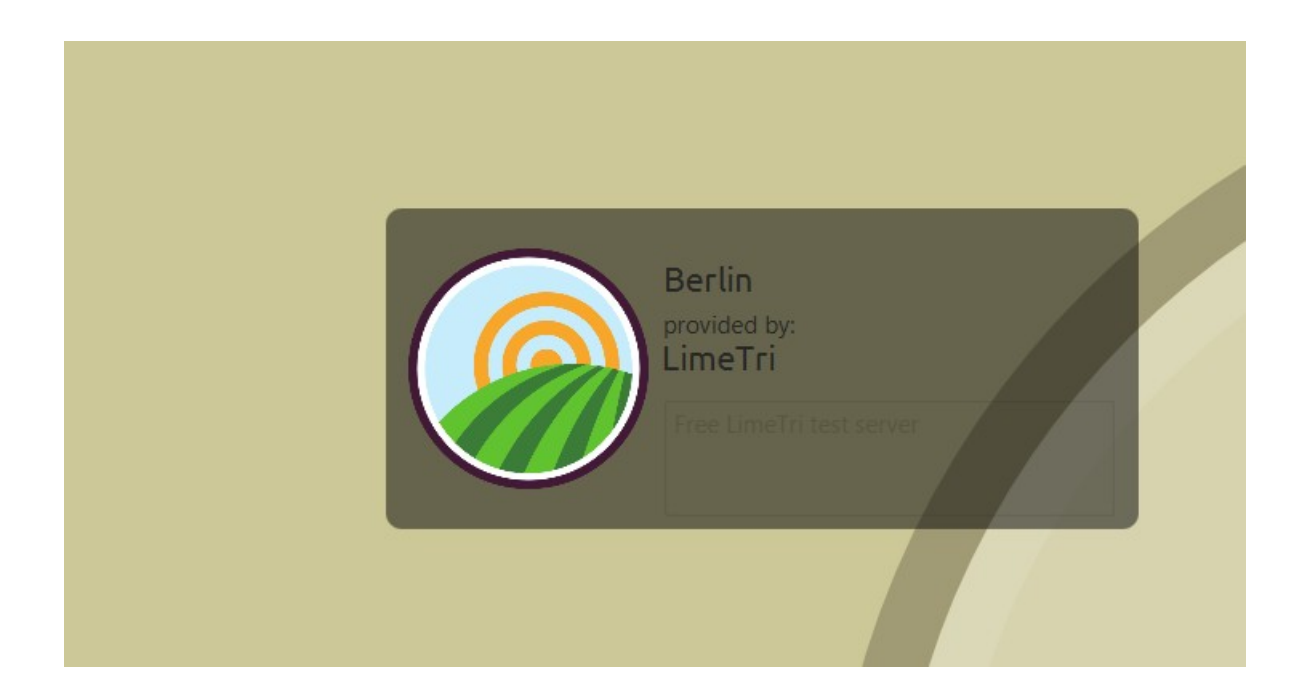

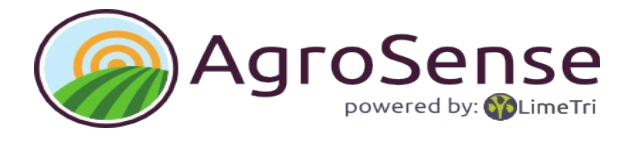

# **2 Maak een boerderij**

Kies **To** maak nieuwe boerderij' in het menu onder 'File' om te beginnen met AgroSense. Er opent een scherm 'New Farm'.

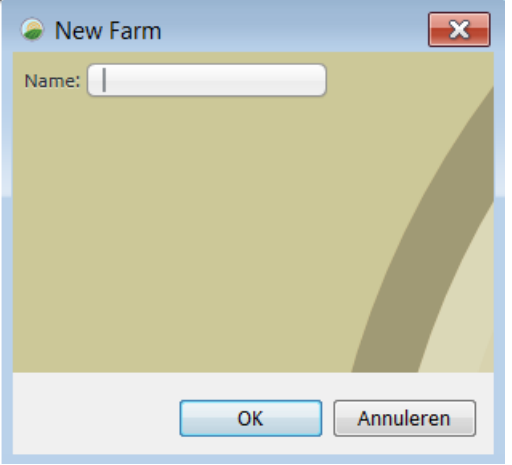

Voorzie de boerderij van een naam en de boerderij is aangemaakt.

In de lijst met boerderijen verschijnt de zojuist aangemaakte boerderij.

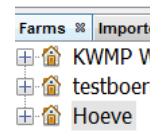

De gegevens van een boerderij kunnen worden aangepast door de boerderij te openen. (Rechtermuis, optie open.)

#### **2.1 Maak of importeer velden**

De tweede stap van het opzetten van een boerderij is het maken van velden. De velden vormen de basis van een boerderij. Deze kunnen geïmporteerd (als je een shapefile hebt met velden), of handmatig ingetekend worden.

Beide mogelijkheden worden hieronder aangegeven.

#### **2.1.1 Importeer velden**

Om velden te importeren is het noodzakelijk om een shapefile (.shp) met velden te hebben.

*AgroSense gebruikt geografische gegevens in WGS84 (lat/long data van een GPSapparaat). Data, die van bijvoorbeeld de overheid komen zijn veelal geprojecteerd op een plat vlak. In Nederland wordt hiervoor de RD-projectie gebruikt.*

*Wanneer het bestand informatie verschaft over welk soort coordinaten (bijv. RD) het bevat, dan worden de coordinaten automatisch omgezet voor gebruik binnen AgroSense. Anders moet de leverancier van de data deze informatie alsnog toevoegen aan het bestand of de data aanleveren in WGS84.*

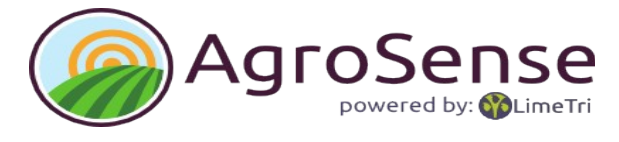

De volgende stappen moeten genomen worden:

- 1. Kies <sup>1</sup> Importeer' op het menu onder 'File' om te importeren.
- 2. Navigeer naar de juiste map op de (eventueel verwisselbare) harde schijf.
- 3. Kies 'Esri shapefile' (\*.shp)' in de keuzelijst voor bestandstypes, zodat in de lijst alleen alleen shapebestanden worden getoond.

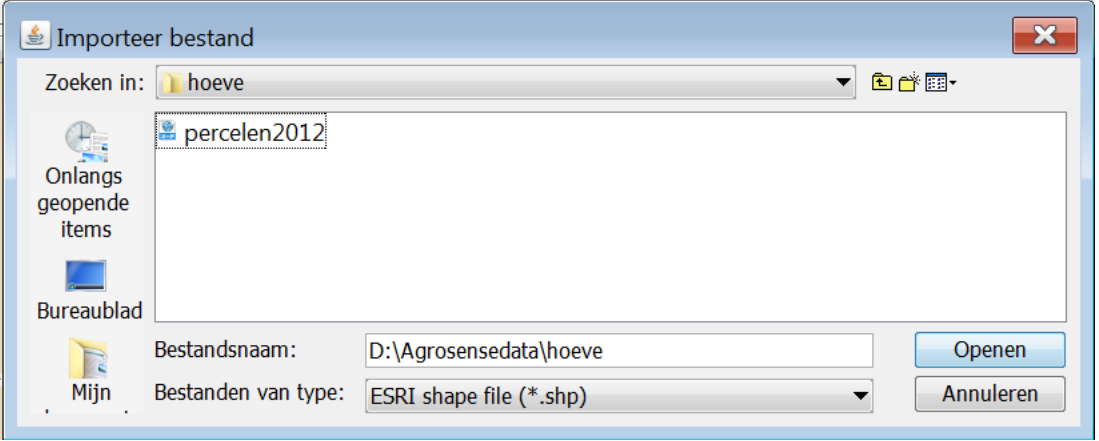

- 4. Selecteer het juiste shapebestand.
- 5. Kies 'openen'.
- 6. het geimporteerde bestand komt onder de tab 'imported data' in het mapje 'Shapes' te staan.

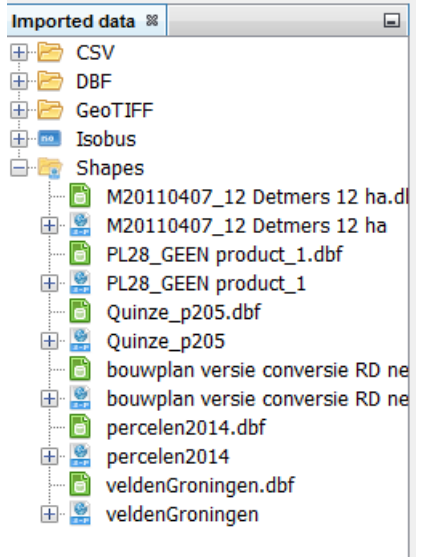

Geïmporteerde data staat in een algemeen formaat dat nog verschillende typen data kan bevatten.

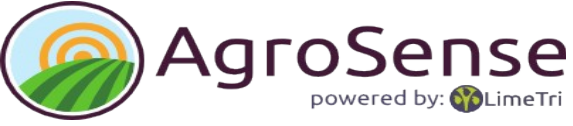

Een shapebestand kan allerlei vlakinformatie bevatten zoals velden (fields), teeltoppervlakken (cropfields) maar ook behandelzones (treatmentzones).

Je kunt de ruwe data op de kaart bekijken door het bestand op de kaart te slepen (aanklikken, vasthouden en op de kaart slepen). Het bestand verschijnt nu in de 'table of content' (TOC).

Ingeklapt ziet hij er zo uit

 $\circ$  $Tot...$ 

door op het icoontje linksboven de lijst te klikken

Je kunt hem ook uitklappen

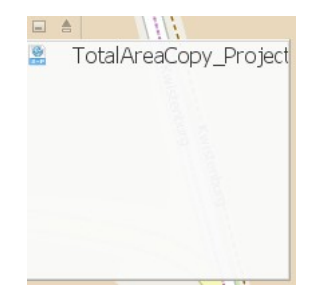

Door uit te zoomen zie je het hele bestand op de Openstreet achtergrond kaart.

Je kunt ook kiezen voor een andere achtergrond.

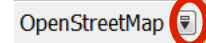

Klik op het rechtericoontje.

Er verschijnt een lijstje met mogelijke achtergrondkaarten of luchtfoto's. Bijvoorbeeld op de Virtual Earth Satellite image.

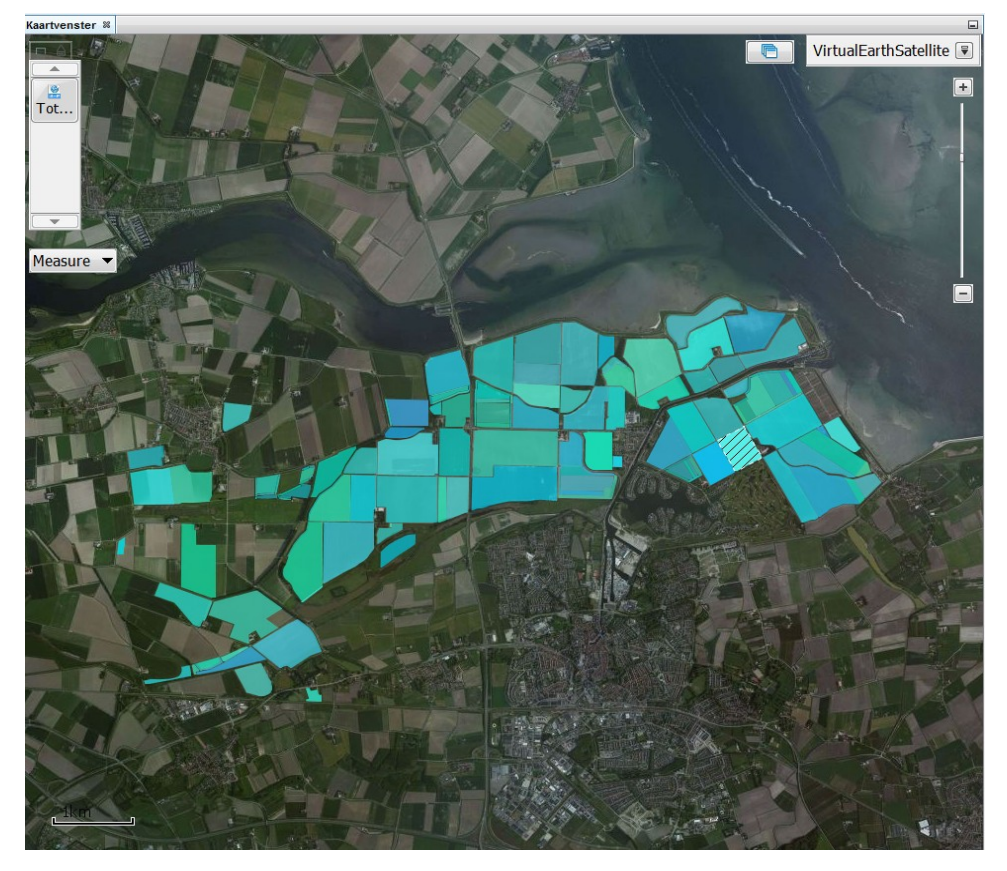

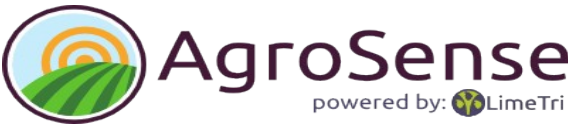

Geïmporteerde data betekening geven binnen AgroSense doe je als volgt:

- 1. Kies het bestand in de map imported data (shape, geen dbf).
- 2. Open het bestand (rechtermuis, optie open).
- 3. In het eigenschappen window:
	- 1. kies je bij Name de kolom die de naam van het vlak weergeeft.
	- 2. kies je de mapping van de vlakken.
	- 3. Klik op 'Process' om af te ronden..

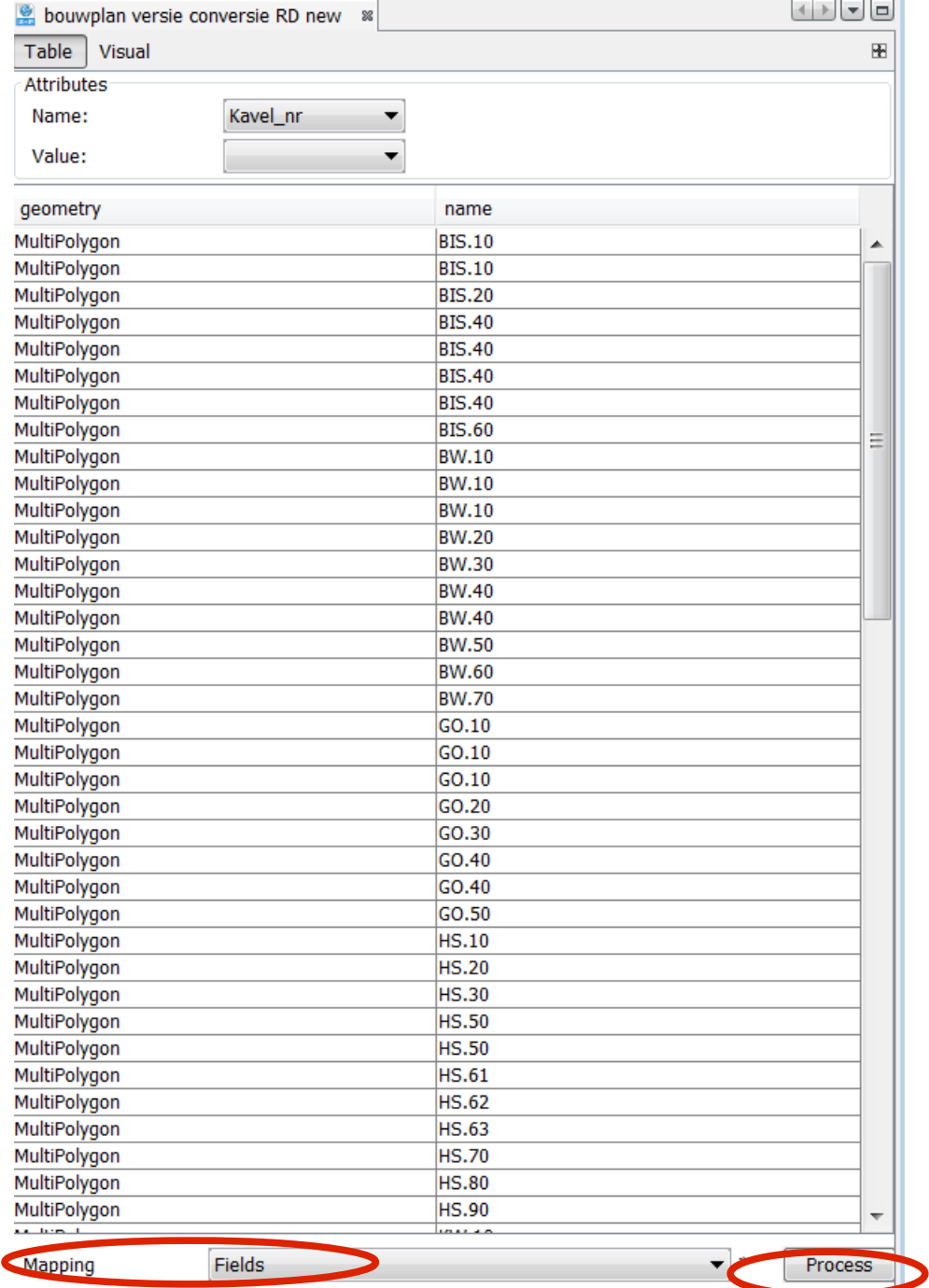

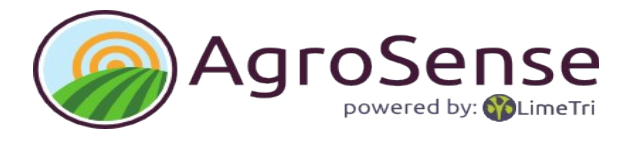

Kies de boerderij waar de velden opgenomen moeten worden. (Deze vraag komt alleen wanneer er meerder boerderijen zijn) en klik 'Voltooi'.

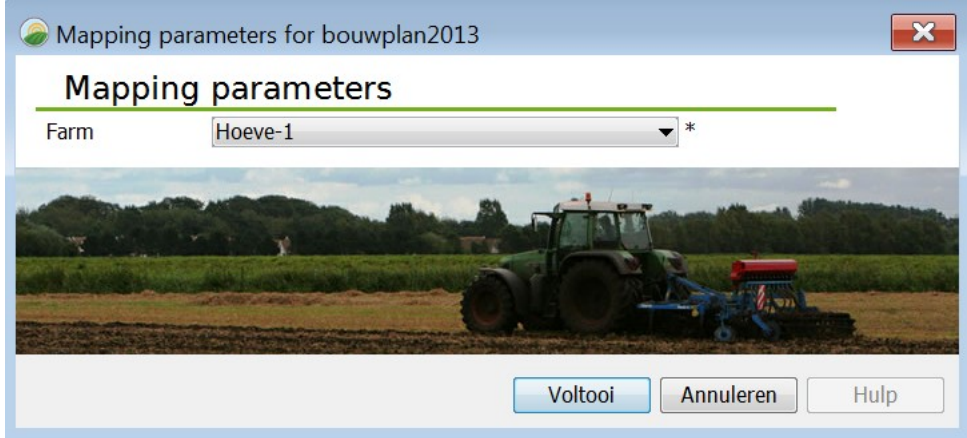

De velden zijn nu zichtbaar bij de boerderij.

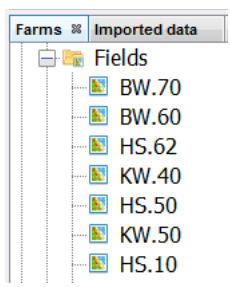

#### **2.1.2 Teken velden handmatig in**

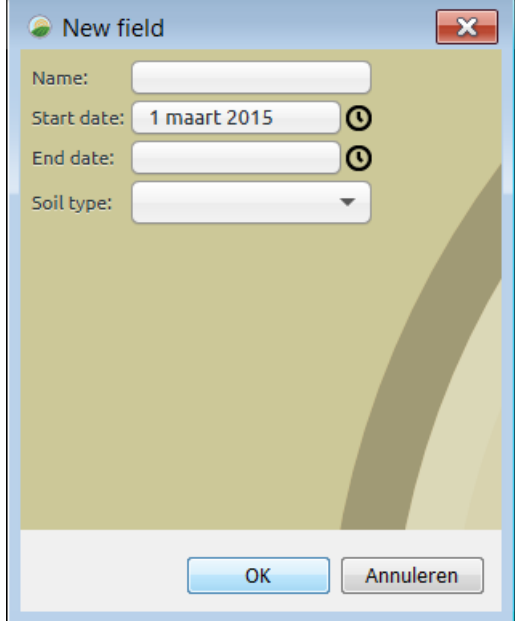

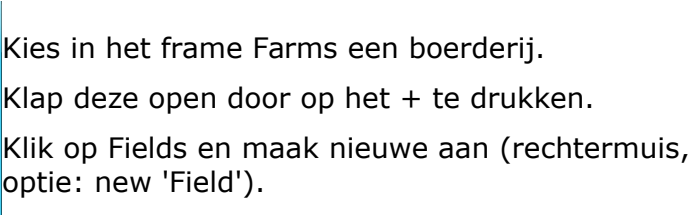

Er opent een scherm 'New Field' met een aantal administratieve velden.

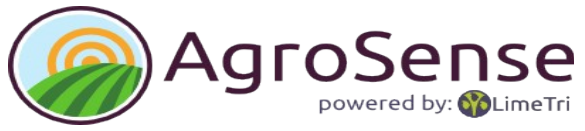

Als een veld is aangemaakt kun je het naar de kaart slepen (aanklikken, vasthouden en op de kaart slepen).

De kaart komt in tekenmodus: de muispunt verandert in een '+' en met het edit-menu kan een vlak worden getekend.

De knoppen hebben de volgende functies:

- Pen voor het tekenen.
- Navigeren om te schuiven of te zoomen naar de juiste lokatie.
- **Annuleer laatste punt.**
- Annuleer getekende vlakinformatie.
- Sla het getekende vlak op.
- Stop.

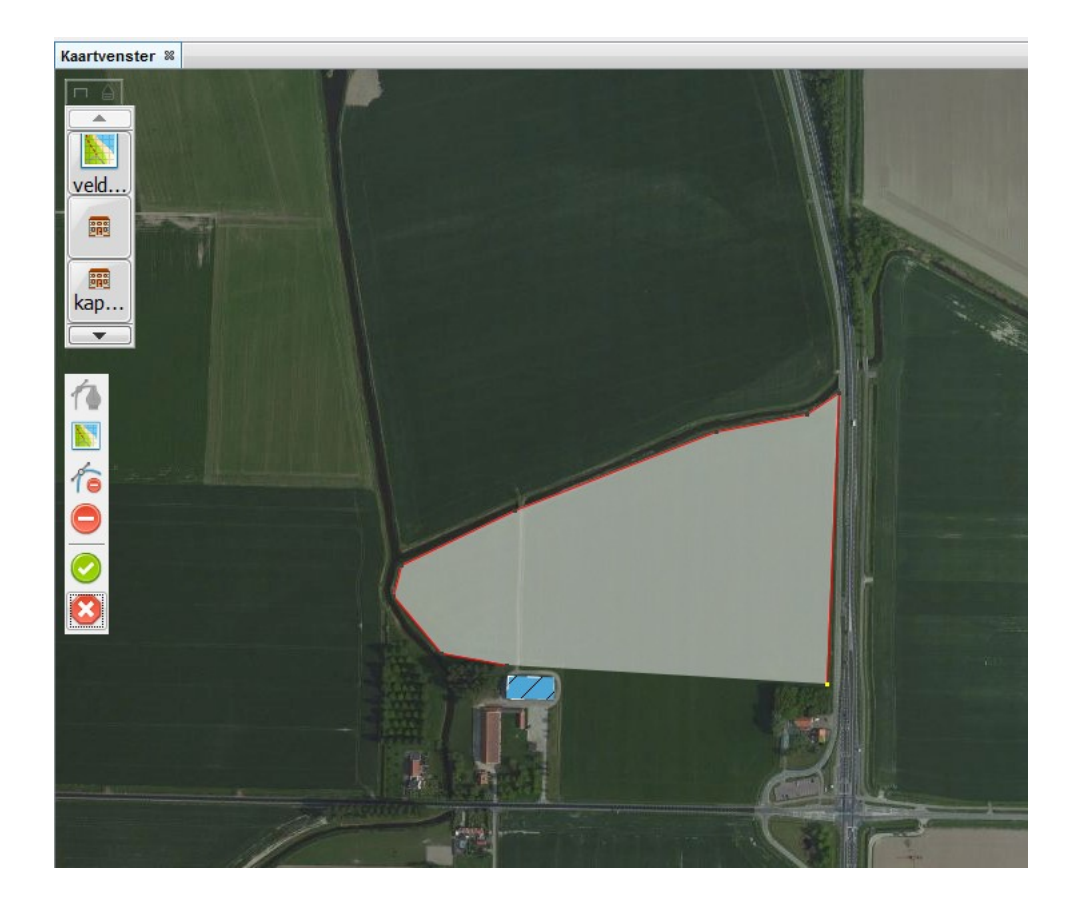

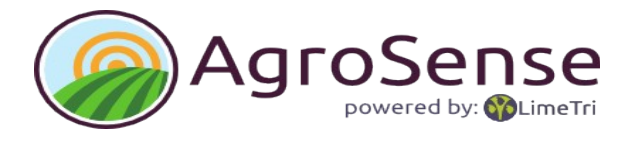

### **2.3 Maak medewerkerlijst**

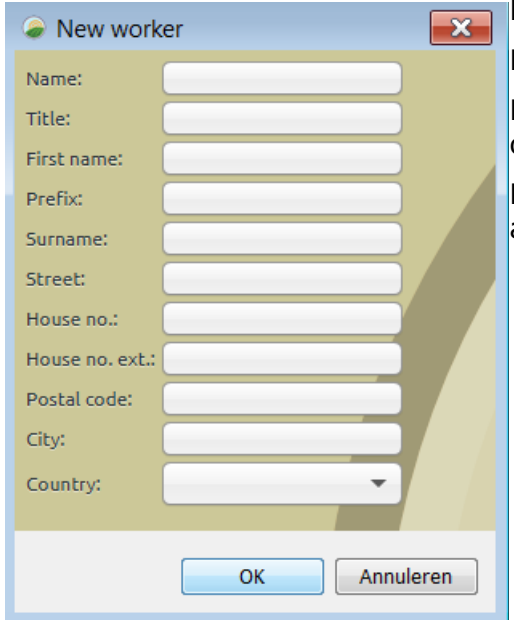

Kies in het frame Farms een boerderij.

Klap deze open door op het  $+$  te drukken.

Klik op Worker en maak nieuwe aan (rechtermuis, optie new 'Worker')

Er opent een scherm 'New Worker' met een aantal administratieve velden.

### **2.4 Maak klantenlijst**

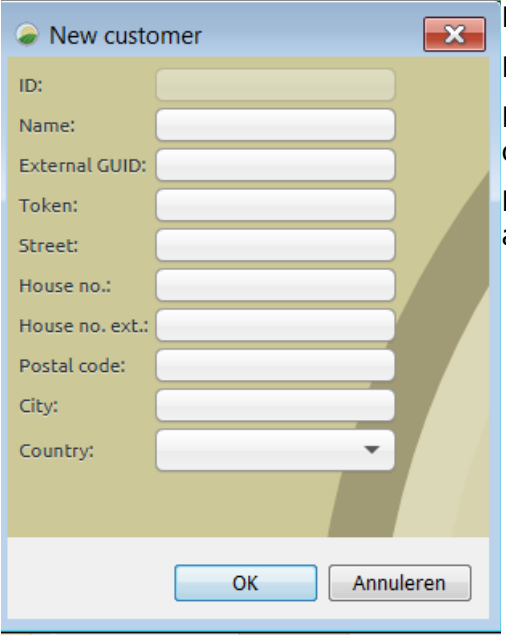

Kies in het frame Farms een boerderij.

Klap deze open door op het + te drukken.

Klik op Customer en maak nieuwe aan (rechtermuis, optie new 'Customer' )

Er opent een scherm 'New Customer' met een aantal administratieve velden.

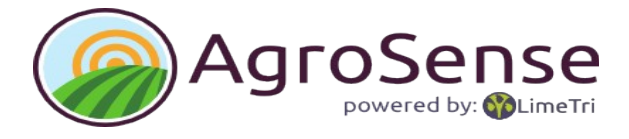

#### **2.5 Maak machinelijst**

Machines bestaan uit Vehicles en Implemenents.

Kies in het frame Farms een boerderij.

Klap deze open door op '+' te drukken.

Klap machines open door op '+' te drukken.

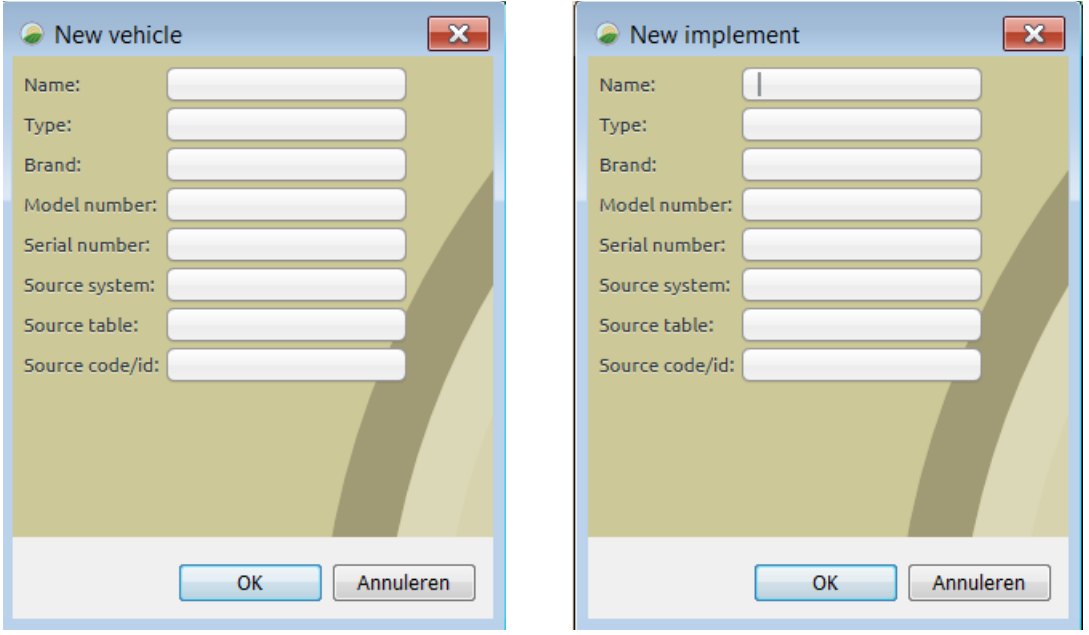

Klik op Vehicle of Implement en maak een nieuwe aan (rechtermuis, optie new 'Vehicle'). Er opent een scherm 'New Vehicle' met een aantal administratieve velden.

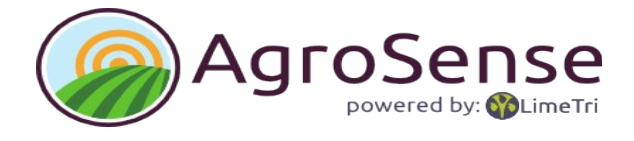

### **2.6 Maak gewassenlijst**

Importeer de standaardlijsten of vul zelf de gewassen in die je verbouwt.

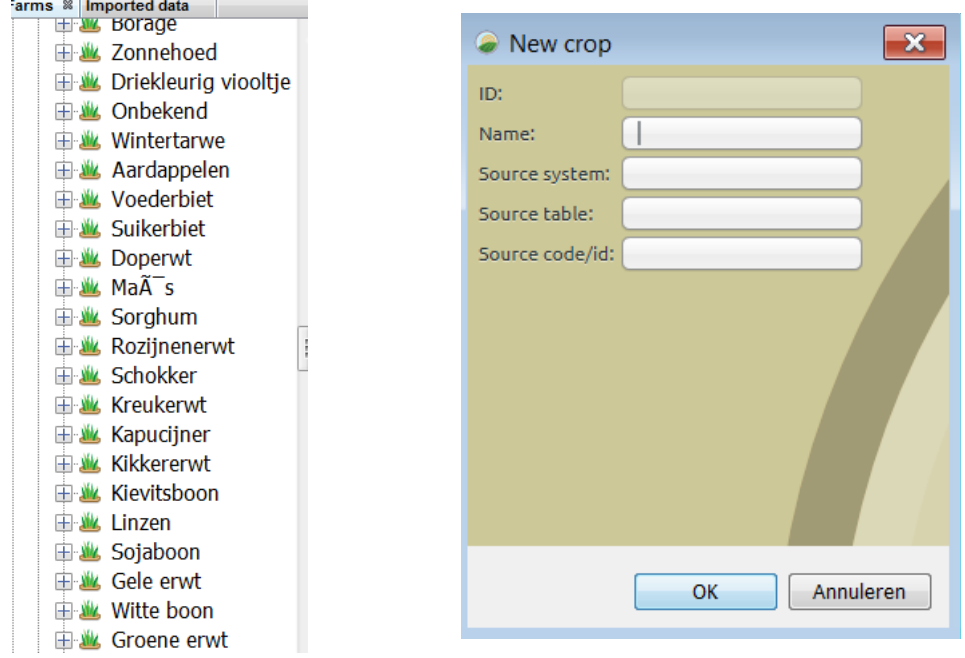

### **2.7 Maak gebouwenlijst**

Kies in het frame Farms een boerderij.

Klap deze open door op het + te drukken.

Klik op Building en maak nieuwe aan (rechtermuis, optie new 'Building' )

Er opent een scherm 'New Building' met een aantal administratieve velden.

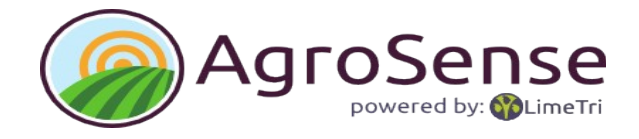

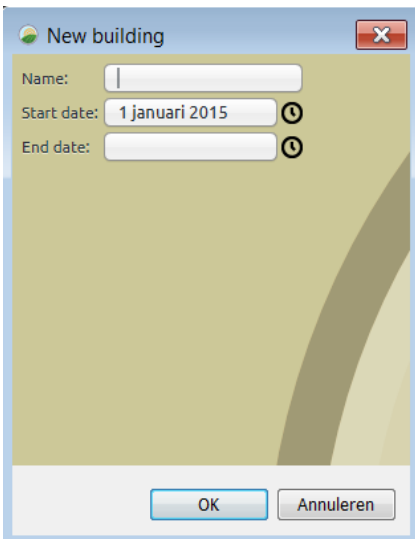

Als een gebouw is aangemaakt kun je het naar de kaart slepen (aanklikken, vasthouden en op de kaart slepen).

De kaart komt in tekenmodus: met het editmenu kan een vlak worden getekend.

De knoppen hebben de volgende functies:

- Pen voor het tekenen.
- Navigeren om te schuiven of te zoomen naar de juiste lokatie.
- **Annuleer laatste punt.**
- Annuleer getekende vlakinformatie.
- Sla het getekende vlak op.
- **Stop.**

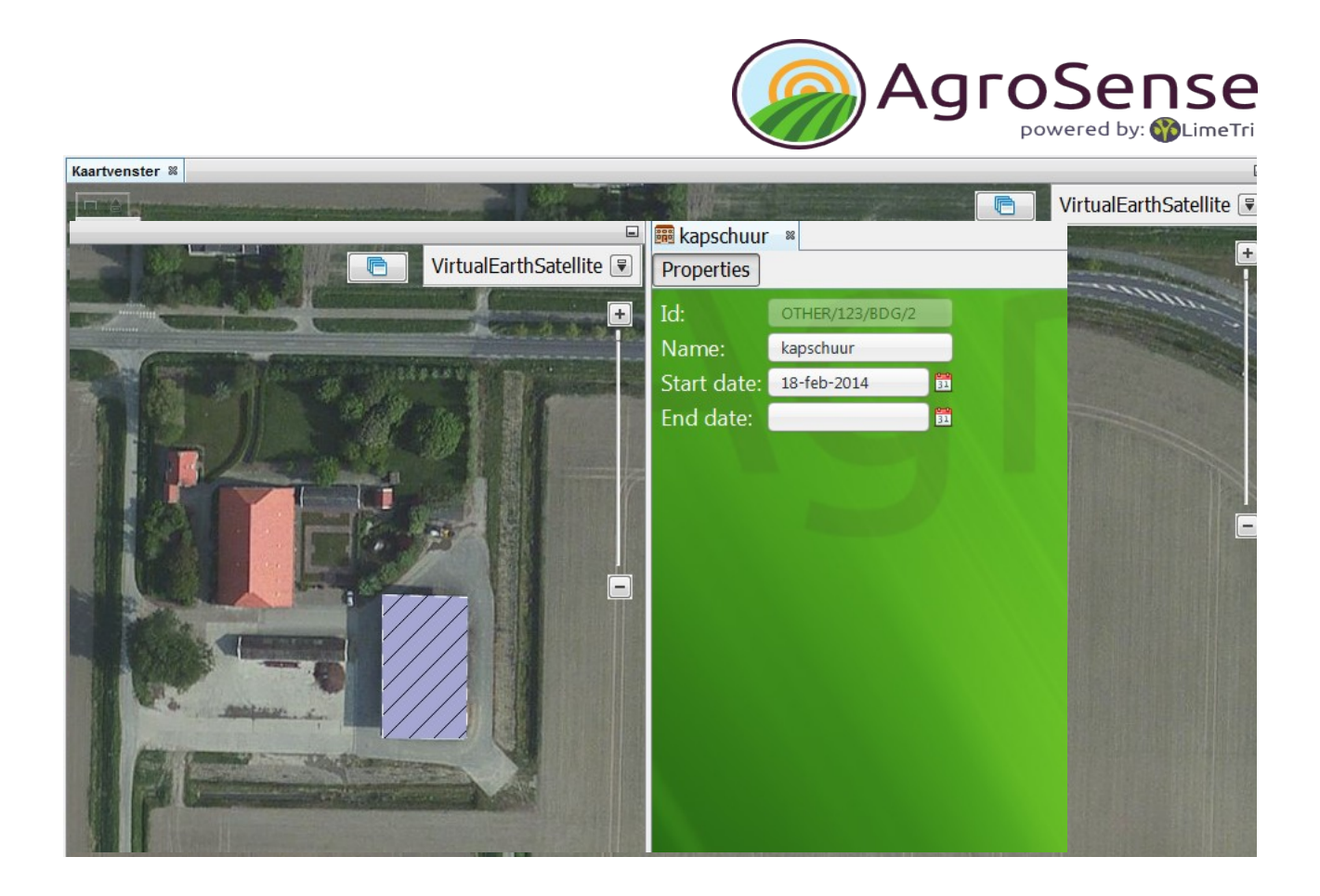

## **3 Maak een bouwplan**

### **3.1 Teelten (production units)**

Een boerderij is min of meer een statisch geheel van velden, machines, medewerkers e.d.

Een bouwplan geeft invulling aan de dynamische kant, de productie-eenheden vormen de basis voor het bouwplan.

Een productie-eenheid, ook wel teelt, koppelt een bepaald gewas/ras aan een bepaalde oppervlakte voor een bepaalde periode van tijd.

Een productie-eenheid is een groepering van teeltoppervlaktes met hetzelfde gewas en ras. Wanneer een productie-eenheid voor een specifieke klant is dan kan dit worden ingevuld.

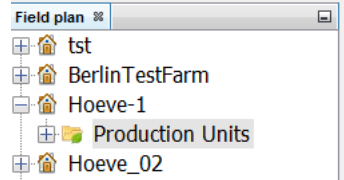

Kies in het frame Fieldplan een boerderij.

Klap deze open door op het + te drukken.

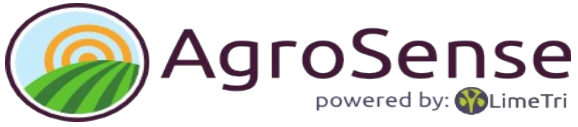

Klik op Production Units en maak nieuwe productie eenheid (rechtermuis, optie new 'Production unit' )

Er opent een scherm 'New Farm' met een aantal administratieve velden over de productie eenheid.

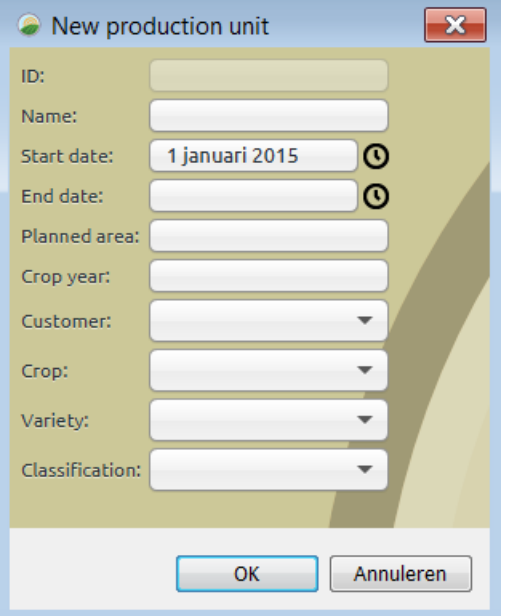

**Planned area** is de globale oppevlakte die gepland is voor de betreffende productie eenheid. Bij het uiteindelijke kiezen van de velden mag de oppervlakte afwijken van deze globale planning.

**Cropyear** is het oogstjaar. bijvoorbeeld tarwe, wat in het najaar gezaaid wordt, hoort bij het oogstjaar / bouwplan van het komende jaar.

Voor de velden Customer (klant), Crop (gewas), Variety (ras) en Classification (klasse) kan gekozen worden uit een lijst. *Voor Nederland wordt gebruik gemaakt van de standaardlijsten van EDI-teelt. Voor het vullen van deze lijsten zie <importeren gewassen>*

#### **3.2 Koppel velden aan een productie eenheid**

De nieuw gemaakte productie-eenheid is een administratieve eenheid.

Een productie-eenheid krijgt betekenis binnen het bouwplan door er velden aan te koppelen:

- 1 Klap de **boerderij** open door op de + te klikken
- 2 Klap de **velden** open door op de + te klikken

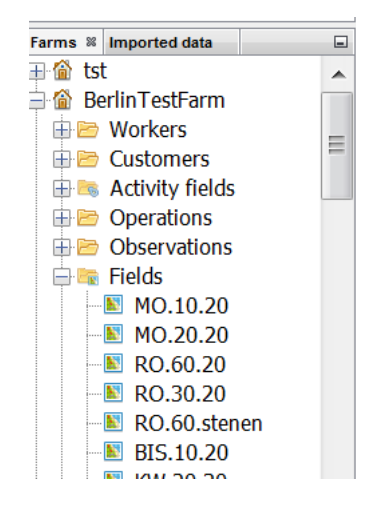

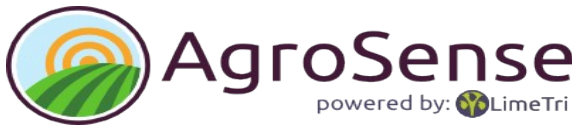

 3 Selecteer een veld (je kunt meerdere velden selecteren door de CTRL of SHIFT knop ingedrukt te houden bij het selecteren).

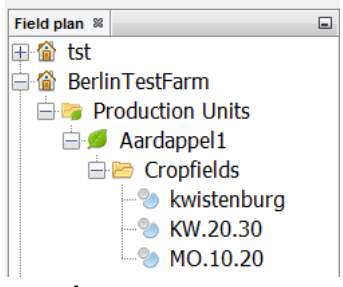

 4 Sleep het veld, of de velden, naar 'Fieldplan**'** en vervolgens de betreffende productie-eenheid. Slepen doe je door te klikken en de muisknop vast te houden tijden het bewegen. Bij de productie-eenheid verschijnt een '+' zodat het veld wordt toegevoegd als je de muisknop los laat.

### **4 Importeer sensordata**

Gedurende het groeseizoen, of voorafgaande daaraan, kunnen verschillende soorten waarnemingen worden gedaan.

De Sensordata, die nu worden ondersteund, worden met name geleverd door biomassasensoren. De data hiervan worden aangeboden als digitale bestanden van verschillende formaten.

Het importeren van de sensordata en het betekenis geven in de applicatie gaat in twee stappen:

- 1 importeer de ruwe data.
- 2 verwerk de data tot digitale waarnemingen van een bepaald type, bijvoorbeeld NDVI.

#### **4.1 Importeren ruwe data**

De volgende stappen moeten genomen worden:

- 1. Kies <sup>C</sup>Importeer' in het menu onder 'File' om te importeren.
- 2. Navigeer naar de juiste map op de (eventueel verwisselbare) harde schijf.
- 3. Kies 'csv file' (\*.csv) in de keuzelijst voor bestandstypes zodat in de lijst alleen csvbestanden zoals cropcircle bestanden worden getoond. Kies 'dbf file' (\*.dbf)' voor bijvoorbeeld greenseeker of fritzmeier bestanden.

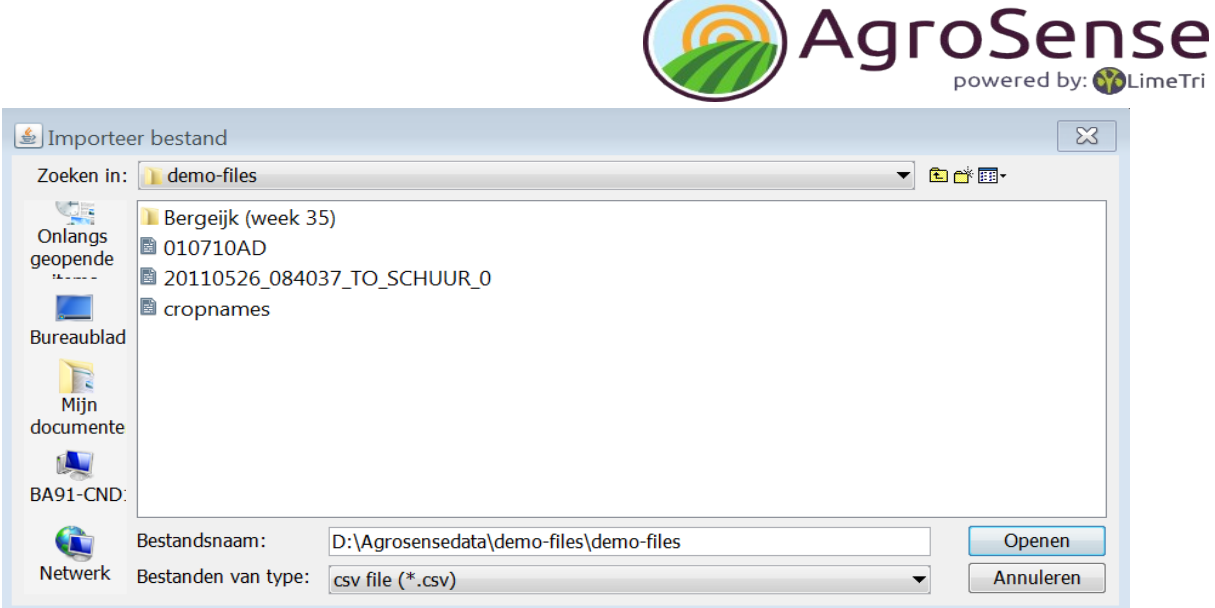

- 4. Selecteer het juiste bestand.
- 5. Kies 'openen'.
- 6. het geimporteerde bestand komt onder de tab 'Imported data' in het mapje CSV te staan.

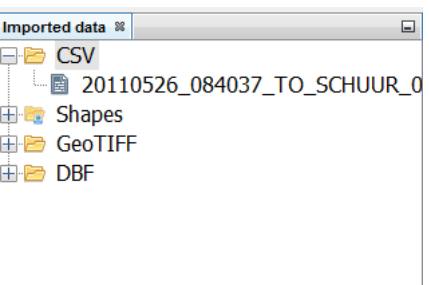

### **4.2 Verwerken geïmporteerde data**

Geïmporteerde data staat in een algemeen formaat dat nog verschillende type data kan bevatten.

De geïmporteerde data krijgt pas betekenis binnen AgroSense door het te verwerken:

- 1. Kies het bestand in de map imported data.
- 2. Open het bestand (rechtermuis, optie open).

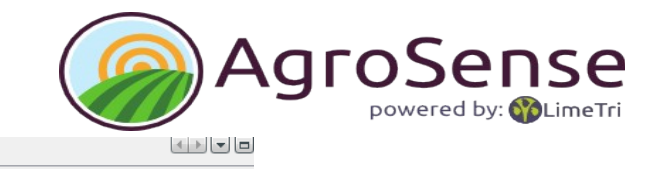

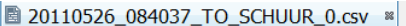

Table Source

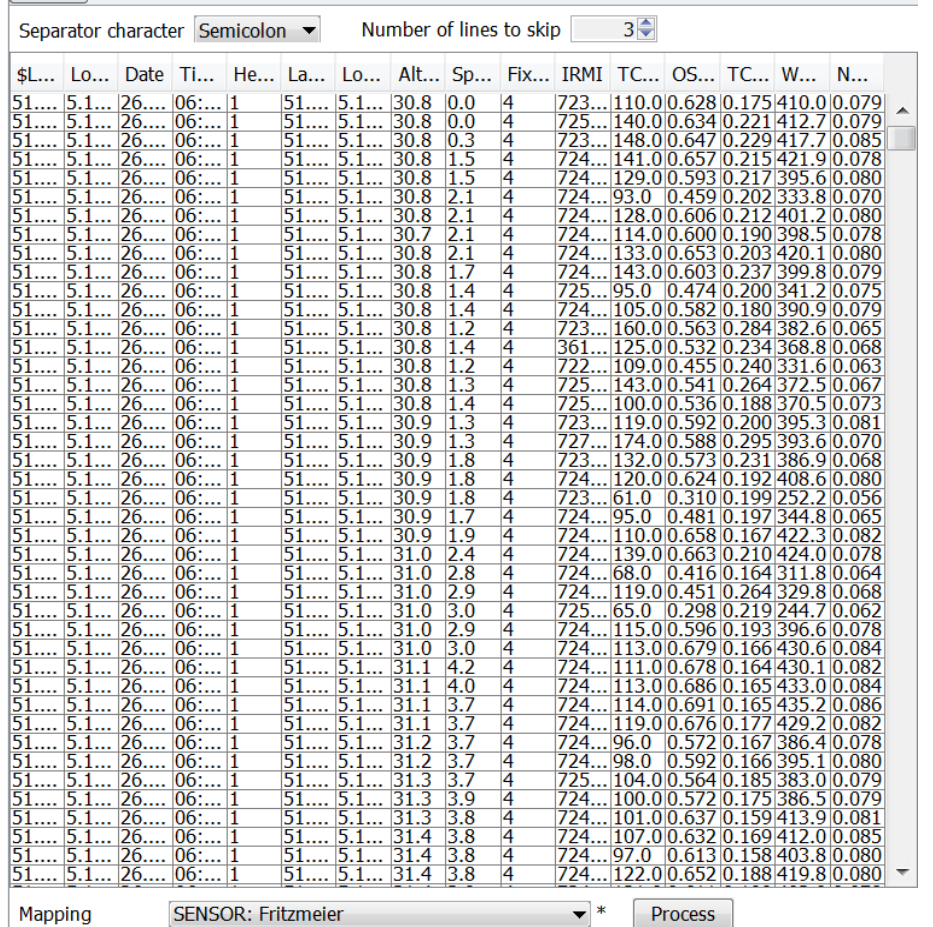

3. In het eigenschappen window:

De data wordt op basis van het gekozen scheidingsteken in een tabel gezet. Wanneer de applicatie de indeling herkent wordt een mapping voorgesteld. Klik op 'Process' om af te ronden.